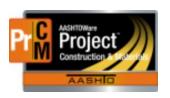

## MONTANA DEPARTMENT OF TRANSPORTATION AASHTOWare Project CONSTRUCTION and MATERIALS

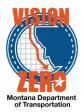

# MDT Procedure Process: **DWR Acceptance Actions**

Date: November 1, 2017 Updated: August 26, 2019

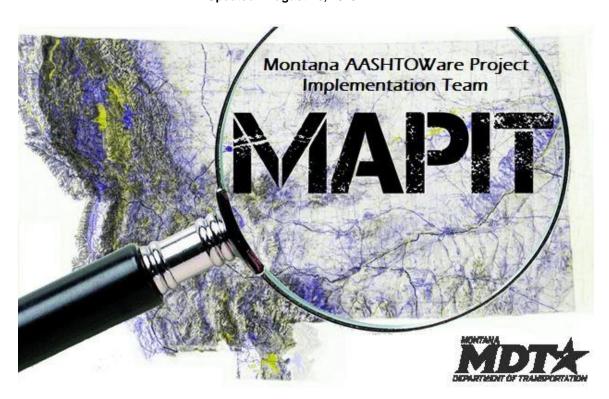

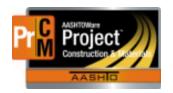

### MONTANA DEPARTMENT OF TRANSPORTATION AASHTOWare Project CONSTRUCTION and MATERIALS

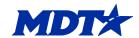

#### Acronyms and Definitions

DWR - Daily Work Report

MDT – Montana Department of Transportation

#### MDT Procedure – Visual Inspection Acceptance Actions

- When a DWR Item Posting is created on a DWR and a material set is selected, the system will automatically create a DWR acceptance record for that material set with a row for each material in the material set. Acceptance of the material by visual inspection will be satisfied by data entered in the DWR acceptance record.
- Navigate to Contract Daily Work Report Summary > Acceptance Records
- 3. Expand the material row to see the details.
- 4. Select VIS Visual Inspection from the Action Type dropdown list.
- 5. Enter the Represented Quantity of the bid item that the sample represents for the material.
- 6. Select a Work Location if applicable.
- 7. Select the Source
- 8. Select the Product Name/Seal#/Batch/Lot if applicable.
- 9. Select INSPECT Visually Inspected from the Field Inspection Value dropdown list.
- 10. Select the appropriate value for Material has been visually inspected dropdown list (Acceptable or Not Acceptable).
- 11. Enter Comments if applicable.
- 12. Click Save.

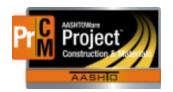

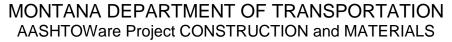

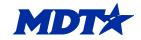

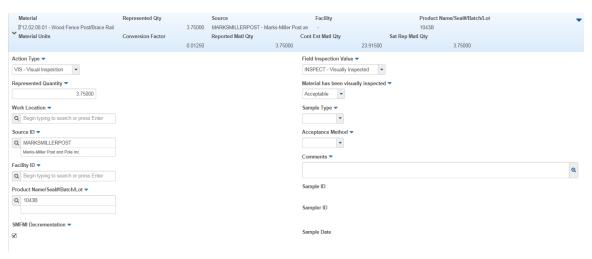

#### MDT Procedure – Certification Acceptance Actions

- When a DWR Item Posting is created on a DWR and a material set is selected, the system will automatically create a DWR acceptance record for that material set with a row for each material in the material set. Acceptance of the material by certification can be satisfied by data entered in the DWR acceptance record.
- Navigate to Contract Daily Work Report Summary > Acceptance Records
- 3. Expand the material row to see the details.
- 4. Select CERT Certification from the Action Type dropdown list.
- 5. Enter the Represented Quantity of the bid item that the sample represents for the material.
- 6. Select a Work Location if applicable.
- 7. Select the Source
- 8. Select the Product Name/Seal#/Batch/Lot if applicable.
- Select CERT Certification Reviewed from the Field Inspection Value dropdown list.
- Select the appropriate value for Certification comparison to MDT Specs dropdown list (Meets Specs or Does not Meet Specs).
- 11. Enter Comments if applicable.
- 12. Click Save.

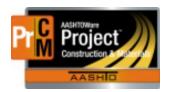

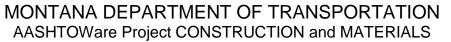

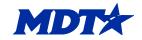

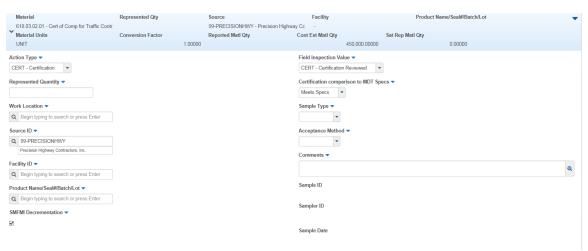

#### MDT Procedure – QPL Acceptance Actions

- When a DWR Item Posting is created on a DWR and a material set is selected, the system will automatically create a DWR acceptance record for that material set with a row for each material in the material set. Acceptance of the material on the QPL can be satisfied by data entered in the DWR acceptance record.
- Navigate to Contract Daily Work Report Summary > Acceptance Records
- 3. Expand the material row to see the details.
- Select QCERT QPL Verification from the Action Type dropdown list.
- 5. Enter the Represented Quantity of the bid item that the sample represents for the material.
- Select a Work Location if applicable.
- 7. Select the Source
- 8. Select the Product Name/Seal#/Batch/Lot.
- Select QPL Verified on the QPL from the Field Inspection Value dropdown list.
- 10. Enter Comments if applicable.
- 11. Click Save.

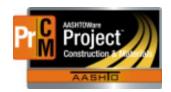

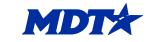

### MONTANA DEPARTMENT OF TRANSPORTATION AASHTOWare Project CONSTRUCTION and MATERIALS

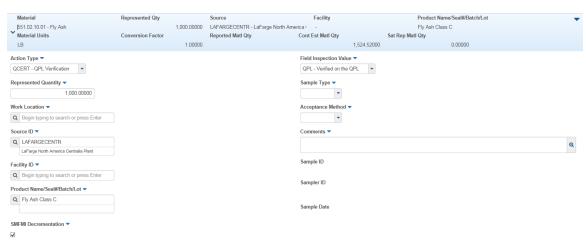

- IT Systems Interfaces Outside of AASHTOWare Project
- Process Exceptions
- Business Change Summary Acceptance of material can now be satisfied in a DWR Acceptance Record instead of only in a Sample Record.
- Comments